### LearnIT2teach Avenue |

#### **Introducing the Students Courseware Help Block**

The Courseware arrives with a Help block to assist students while they are becoming familiar with the courseware. The first section below, Managing the Courseware Help Block, is a reminder of how a teacher can manipulate a block. This section is followed by the section Using the Courseware Help Block. It is suggested that you follow these steps to help you make the students aware of this resource, and how they, in turn, can use it to work more independently.

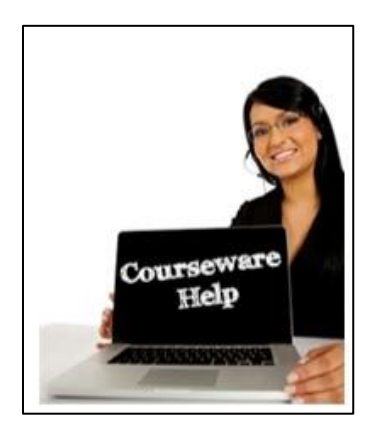

#### **Managing the Courseware Help Block**

- 1. Click on the **Block Actions** icon (Cog icon).
- 2. Click on the Turn editing on link.
- 3. Editing options appear in the **Courseware Help** block**.**

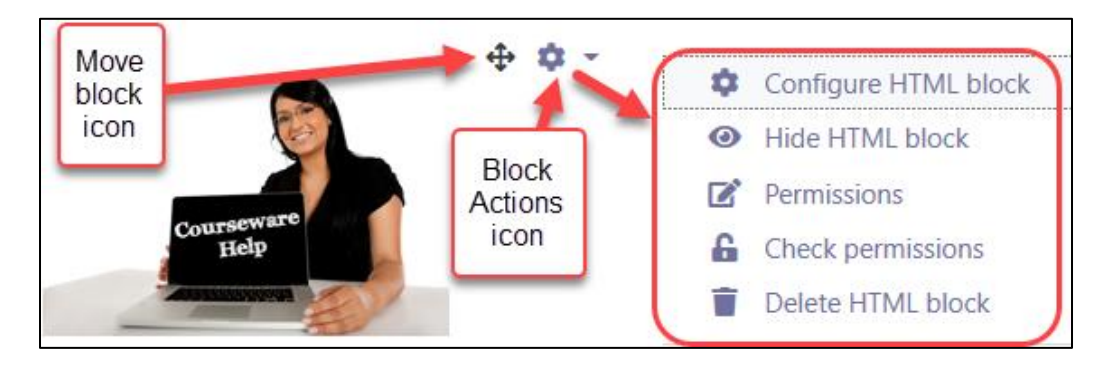

4. With the **Configure HTML block** option, you can create a title for the block and position the block. This block does not have a title as a default setting. When your students no longer require the **Courseware Help** block, you may use the **Hide HTML block** option to remove it from the course view.

### Avenue EearnIT2teach

#### **Using the Courseware Help Block**

1. Locate the **Courseware Help** block**.**

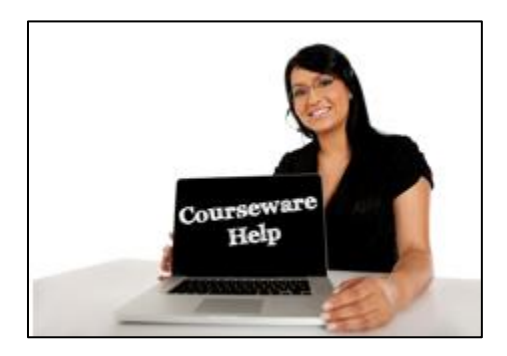

- 2. Click on the **Courseware Help** block**.**
	- A new window opens as pictured below.

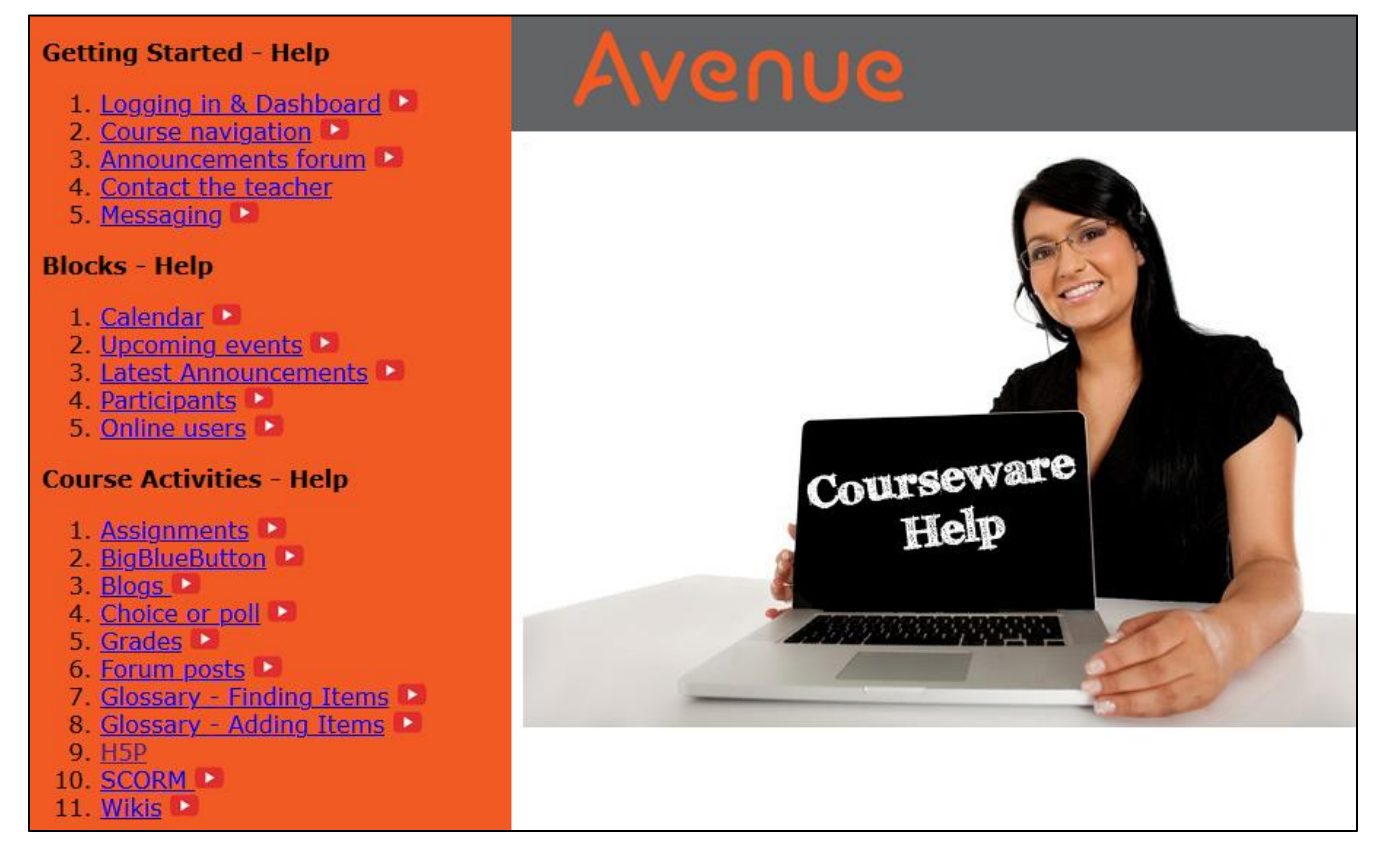

- 3. On the left menu, there are links to help **documents (PDF)** and **videos**.
- 4. In the left navigation bar, click on a **text** link.
	- A **PDF** document is opened. On some browsers it will open within the window, on others it will download into your computer's download folder.

# Avenue

### LearnIT2teach

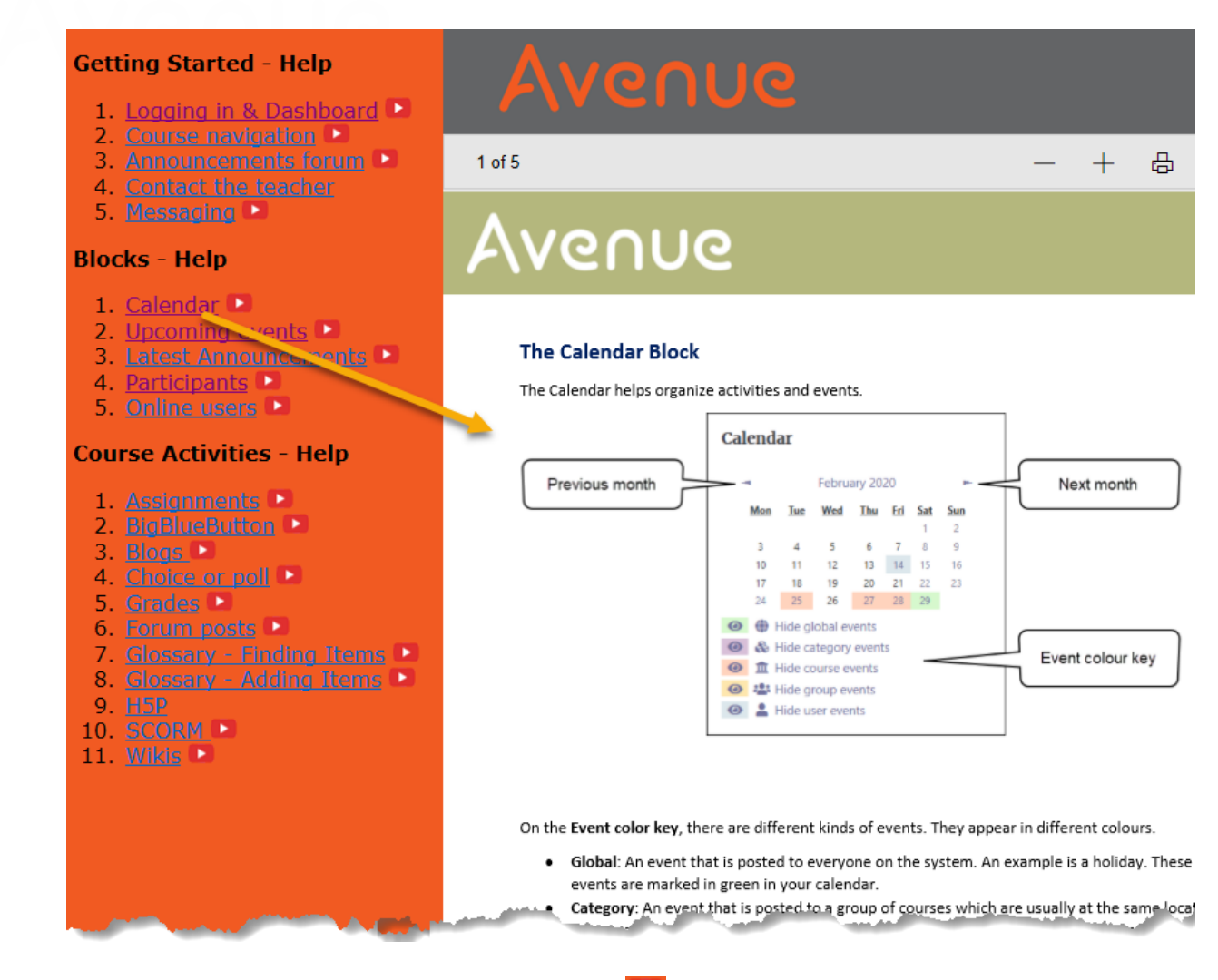

- 5. In the left navigation bar, click on a **video** icon.
	- **Videos** provide information and practical steps to utilizing courseware features.
	- The video will open in the window.

## Avenue learnit2teach

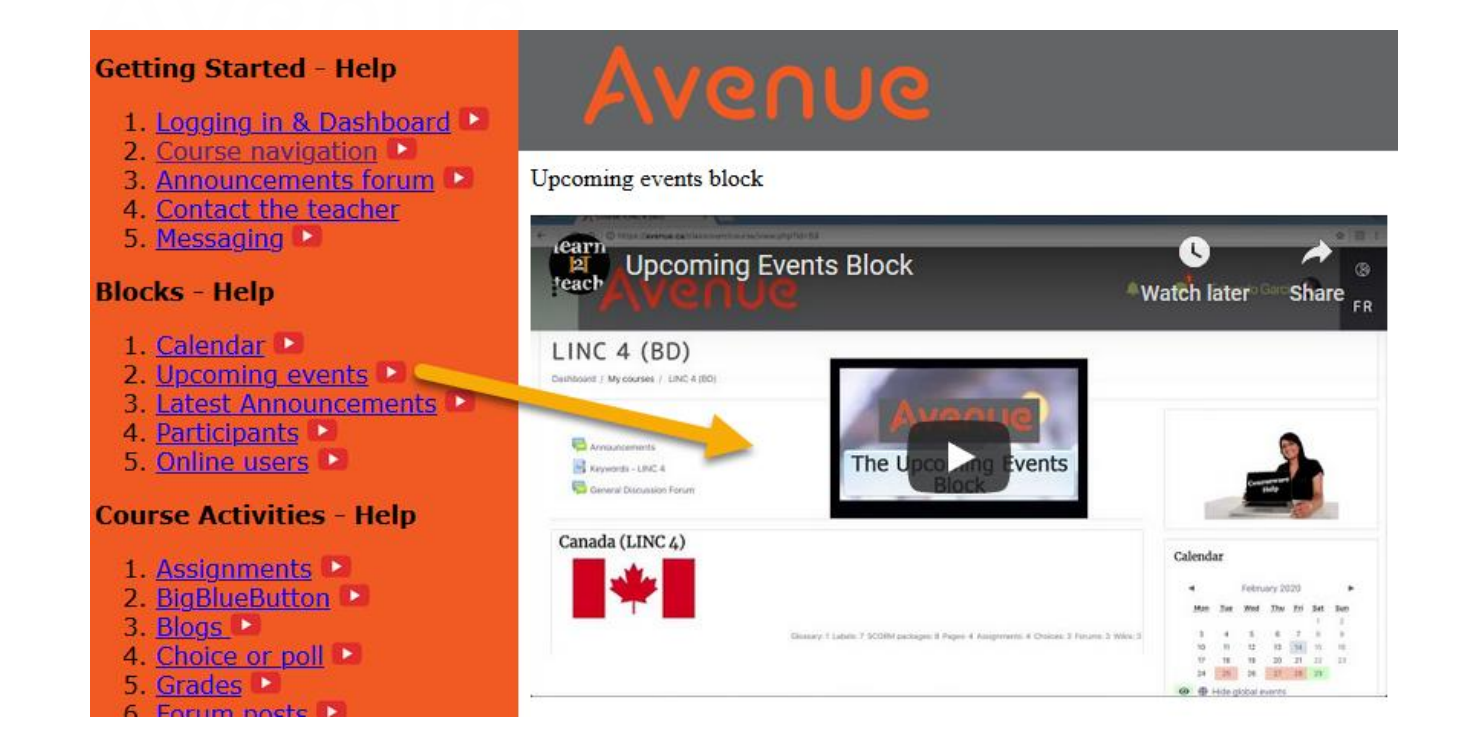

- These **YouTube** videos are compatible with all browsers & devices.
- 6. When finished using help, close the **window** or **tab** and continue working on your course.